# **ขั้นตอนการบันทึกหักเงิน กยศ.**

#### $\clubsuit$  วัตถุประสงค์

เพื่อให้ผ้ใช้งานสามารถทำการบันทึกรายการเงินหักเพื่อทำการหักเงิน กยศ.ของพนักงานได้ เพื่อให้สามารถพิมพ์รายงาน ต่างๆ ที่เกี่ยวข้องเพื่อตรวจสอบยอด กยศ.ได้ เช่น รายงานสรปยอดเงินเดือน, สลิปเงินเดือน เป็นต้น

## **การบันทึกหักเงิน กยศ. และการตั้งค่ารายงานที่เกี่ยวข้อง**

ในกรณีที่บริษัทต้องการคำนวณหักเงิน กยศ. สามารถทำได้โดยการกำหนดเงินหักขึ้นมา โดยเงินหักนั้นจะต้อง กำหนดให้เป็นเงินที่ไม่รวมคำนวณประกันสังคม และไม่ต้องเสียภาษี หลังจากกำหนดเงินหัก กยศ. เรียบร้อย สามารถนำเงินหัก ึกยศ. ไปบันทึกที่หน้าจอบันทึกเงินเพิ่มเงินหักเฉพาะงวด เพื่อทำการหักเงินพนักงานในแต่ละเดือน

เมื่อผ่านขั้นตอนการคำนวณแล้ว สามารถตรวจสอบข้อมล ได้ผ่านรายงานสรปยอดเงินเดือน หรือสลิปเงินเดือน ซึ่ง จะต้องทำการตั้งก่ารายงานเพื่อให้ยอดเงินหัก กยศ. แสดงในรายงานด้วย ซึ่งสามารถดำเนินการได้ ดังนี้

#### **การก าหนดประเภทเงินหัก หักเงิน กยศ.**

 คลิกหน้าจอ **การตั้งค่า** เลือก**ระบบเงินเดือน** เลือก **ประเภทเงินเพิ่มเงินหัก** เลือก **เพิ่มเติม** เลือก **ิเมน เพิ่มเงินเพิ่มเงินหัก →** ทำการกำหนดประเภทเงินหัก หักเงิน กยศ. โดยกำหนดให้เป็นเงินที่ไม่รวมคำนวณประกันสังคม และไม่ต้องเสียภาษี  $\rightarrow$  ระบุช่องคำนวณยอดเงินจากเป็น  $_{\rm OTY()}$ 

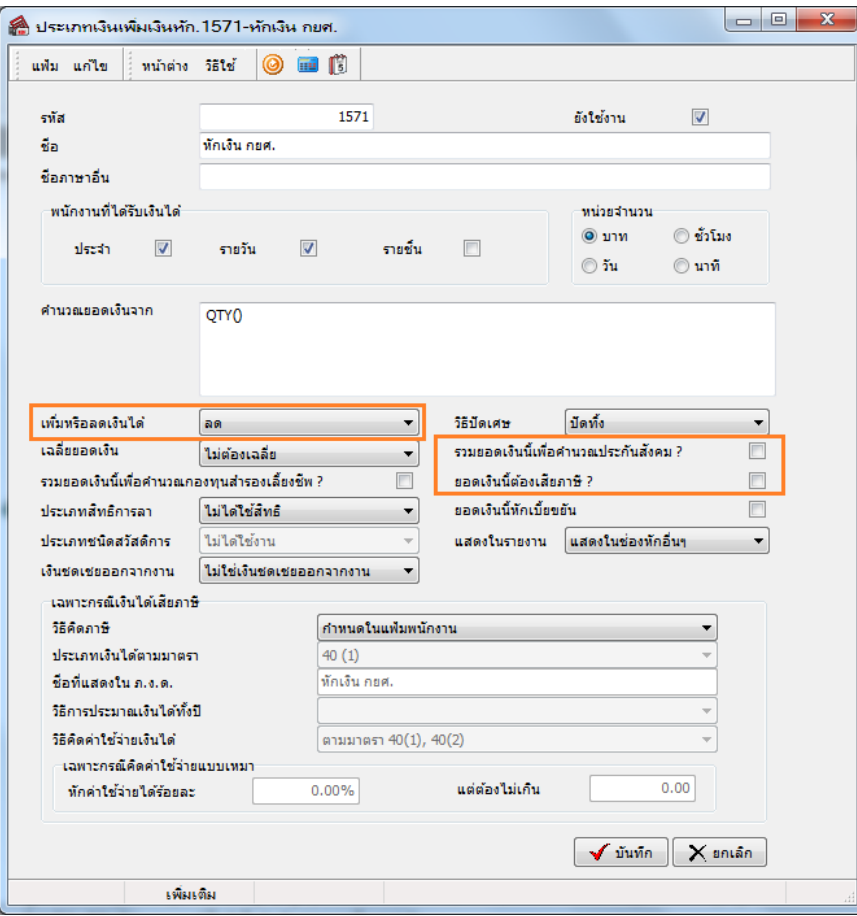

 ท าการบันทึกเงินหักให้พนักงานที่หน้าจอ **งานเงินเดือน** เลือก**เงินได้เงินหัก** เลือก **เพิ่มเติม** เลือก **เงิน ี เพิ่มเงินหักอื่นๆ →** เลือก บันทึกหลายพนักงานหลายประเภทเงินเพิ่มเงินหัก → ทำการบันทึกเงินหักให้พนักงานแต่ละคน → ท าการค านวณเงินเดือน

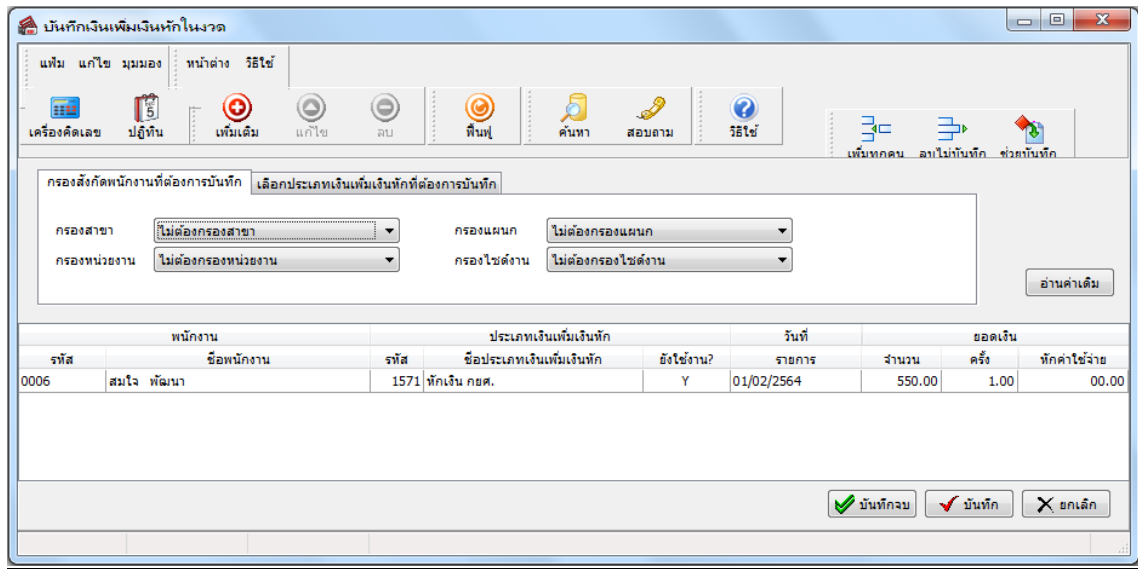

 $\triangleright$  หลังจากคำนวณเงินเดือนสามารถตรวจสอบผลการคำนวณใด้ที่หน้าจอ งานเงินเดือน  $\rightarrow$  เลือก ผลการคำนวณ **เงินเดือน** ดบั เบิ้ลคลิก**งวดที่ต้องการตรวจสอบ** ดบั เบิ้ลคลิกแผนก**ที่ต้องการตรวจสอบ**  ดบั เบิ้ลคลิก **ชื่อพนักงานที่ ต้องการตรวจสอบ** 

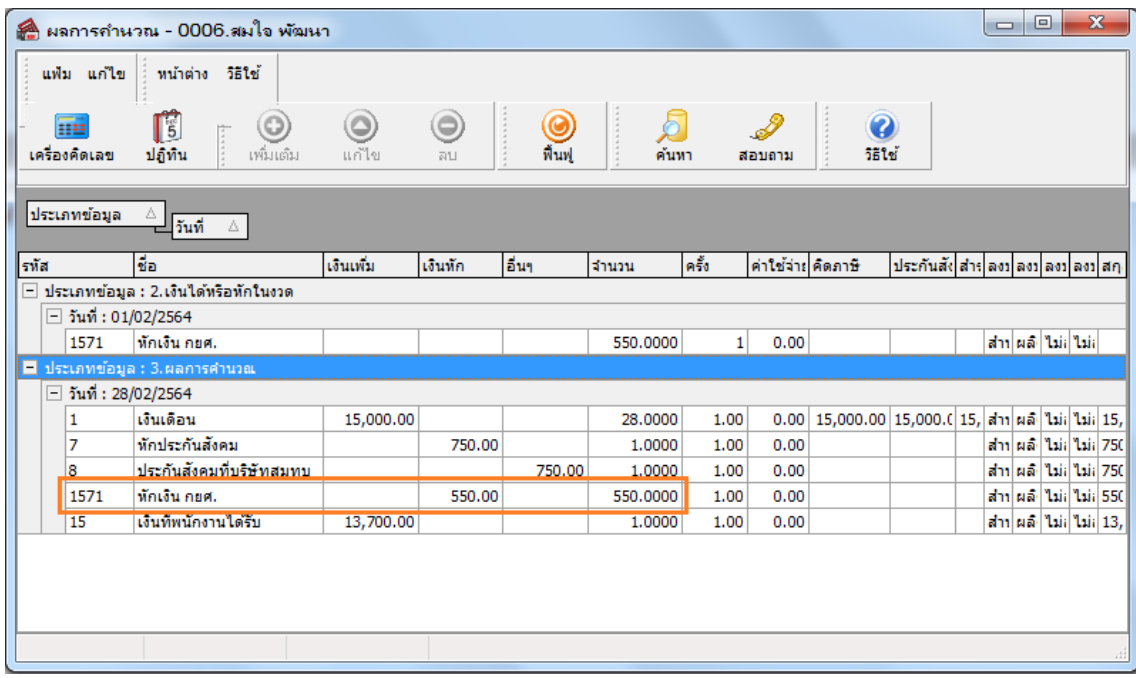

### **การตั้งค่ารายงานที่เกี่ยวข้อง**

 $\triangleright$  หลังจากคำนวณเงินเดือนเรียบร้อยแล้ว สามารถตรวจสอบผลการคำนวณผ่านรายงานได้ โดยจะต้องทำการตั้งค่า รายงานที่เกี่ยวข้องให้แสดงยอดเงินหัก กยศ. ก่อน เช่น รายงานสรุปยอดเงินเดือน, สลิปเงินเดือน เป็นต้น

 $\blacktriangleright$  <sub>1. การตั้งค่ารายงานสรุปยอดเงิน สามารถทำการตั้งค่าได้ที่หน้าจอ **งานเงินเดือน**  $\rightarrow$  เลือก ผลการคำนวณเงินเดือน</sub>  $\rightarrow$  เลือก เมนู รายงาน  $\rightarrow$  เลือก เมนู ลงทะเบียนรายงาน  $\rightarrow$  คับเบิ้ลคลิก รายงานสรุปยอดเงินเดือนตัวที่ใช้ประจำ

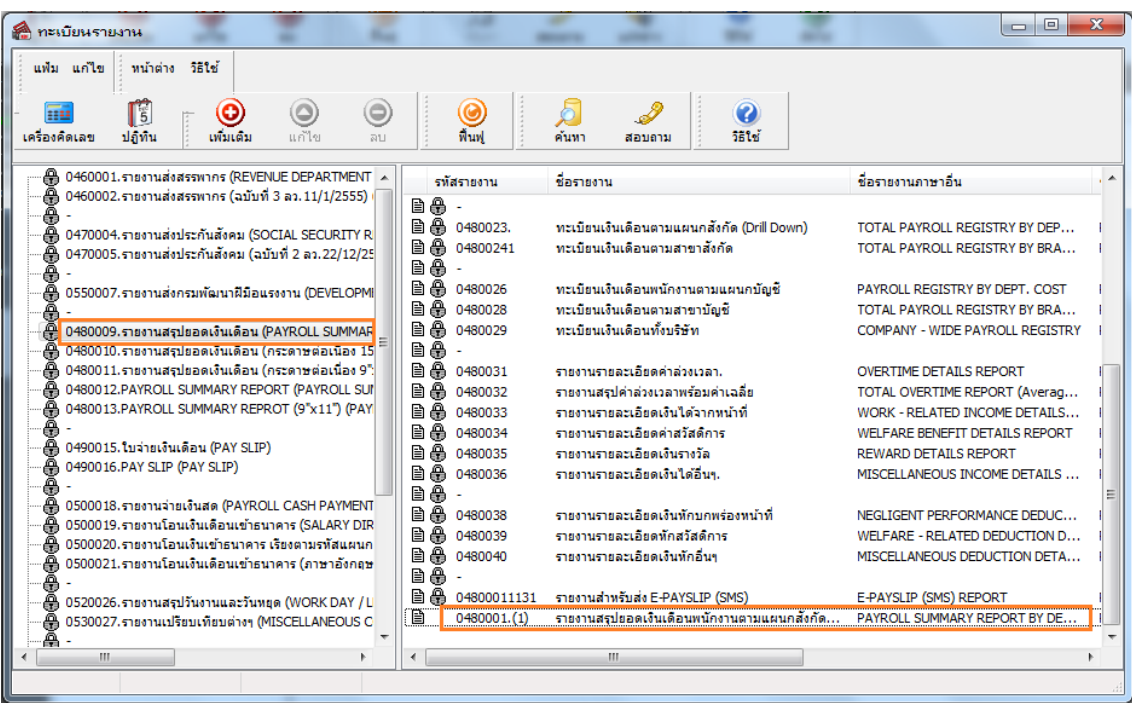

เลือก **แทบ็ กา หนดข้อมูลทจี่ ะพมิพ์** ดบั เบิ้ลคลิก **หัวข้อที่ต้องการให้แสดงยอดเงินหัก กยศ.** 

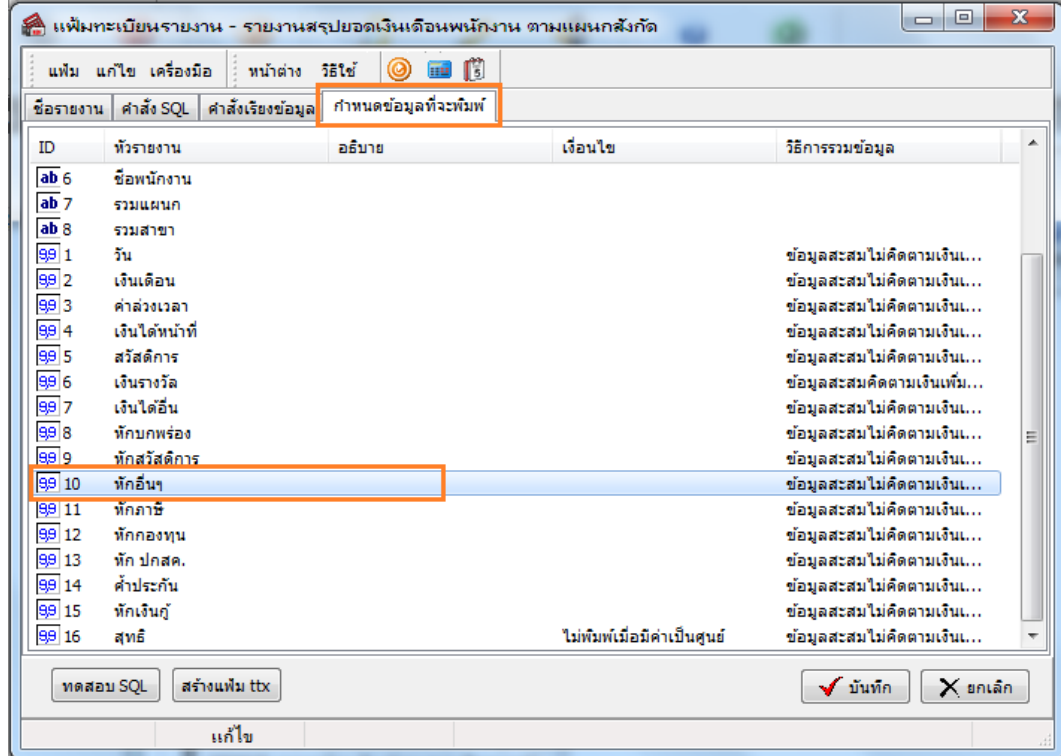

 $\overline{\triangleright}$  ชื่อหัวรายงาน สามารถแก้ไขชื่อได้ → ชนิดข้อมูลที่พิมพ์ นำติ๊กถูกรายการอื่นออกและเลือก เงินหั**กกยศ.(ยอดเงิน)** เพียงรายการเดียว เลือก **ถูกต้อง**และ **บันทึก**

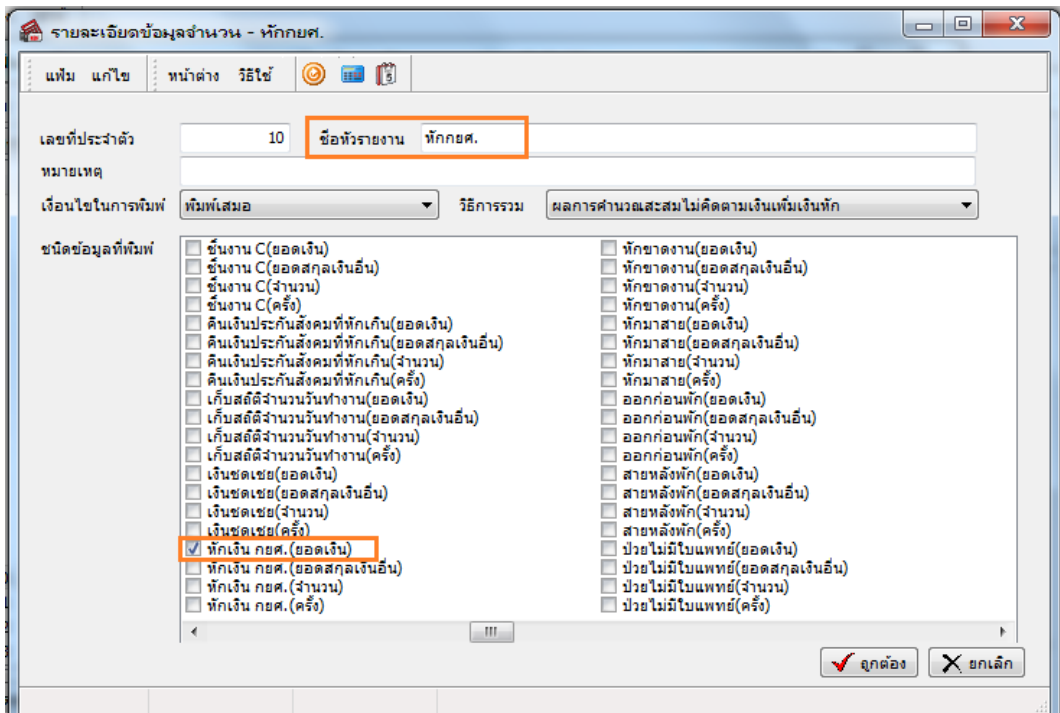

## $\blacktriangleright$  เรียกรายงานสรุปยอดเงินเดือนหลังจากตั้งค่ารายแล้วเพื่อตรวจสอบการแสดงผลของยอดเงินอีกครั้ง

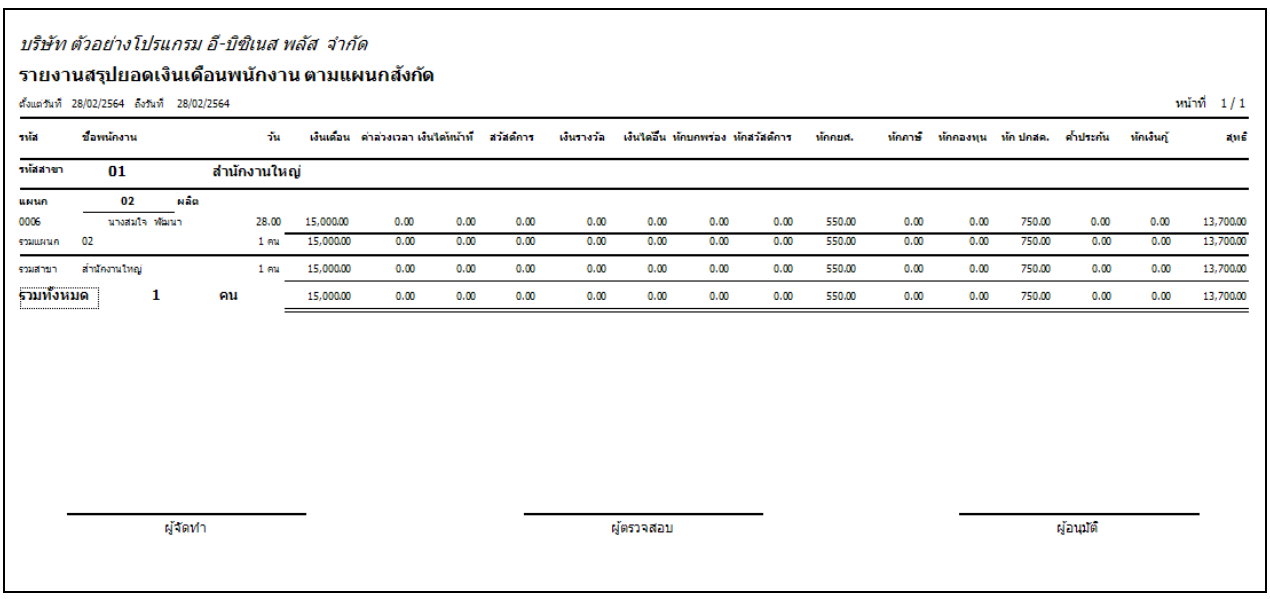

 $\overline{\triangleright}$  2. การตั้งค่ารายงานสลิปเงินเดือน สามารถทำการตั้งค่าได้ที่หน้าจอ **งานเงินเดือน →** เลือก ผ**ลการคำนวณเงินเดือน**  $\rightarrow$  เลือก เมนู รายงาน  $\rightarrow$  เลือก เมนู ลงทะเบียนรายงาน  $\rightarrow$  คับเบิ้ลคลิก รายงานสลิปงินเดือนตัวที่ใช้ประจำ

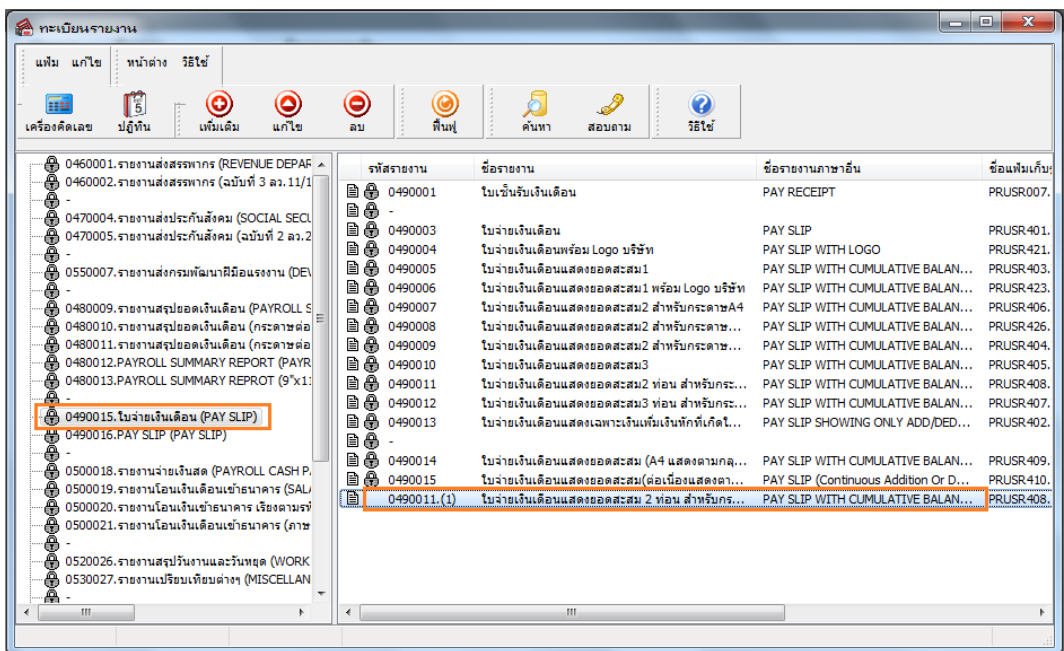

เลือก**เมนูกา หนดข้อมูลทจี่ ะพมิพ์** ดบั เบิ้ลคลิก **หัวข้อที่ต้องการให้แสดงยอดเงินหัก กยศ.** 

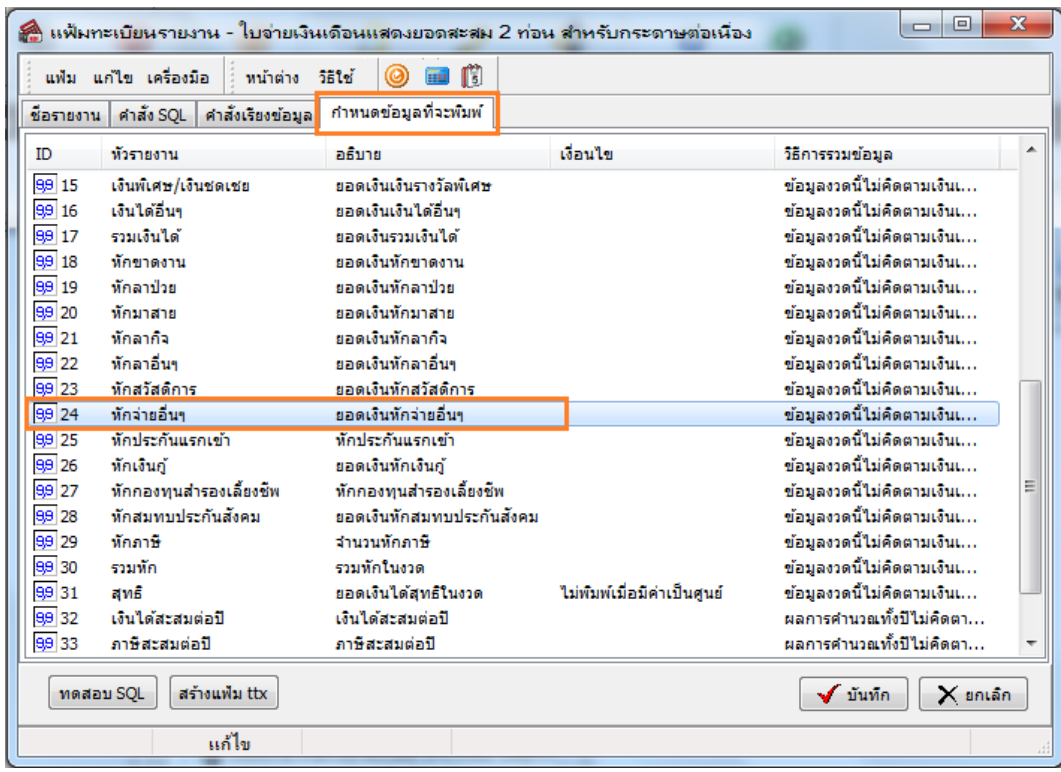

้ **> ชื่อหัวรายงาน** สามารถแก้ไขชื่อได้ → ชนิดข้อมูลที่พิมพ์ นำดิ๊กถูกรายการอื่นออกและเลือก เ**งินหักกยศ.(ยอ**ดเงิน) เพียงรายการเดียว เลือก **ถูกต้อง**และ **บันทึก**

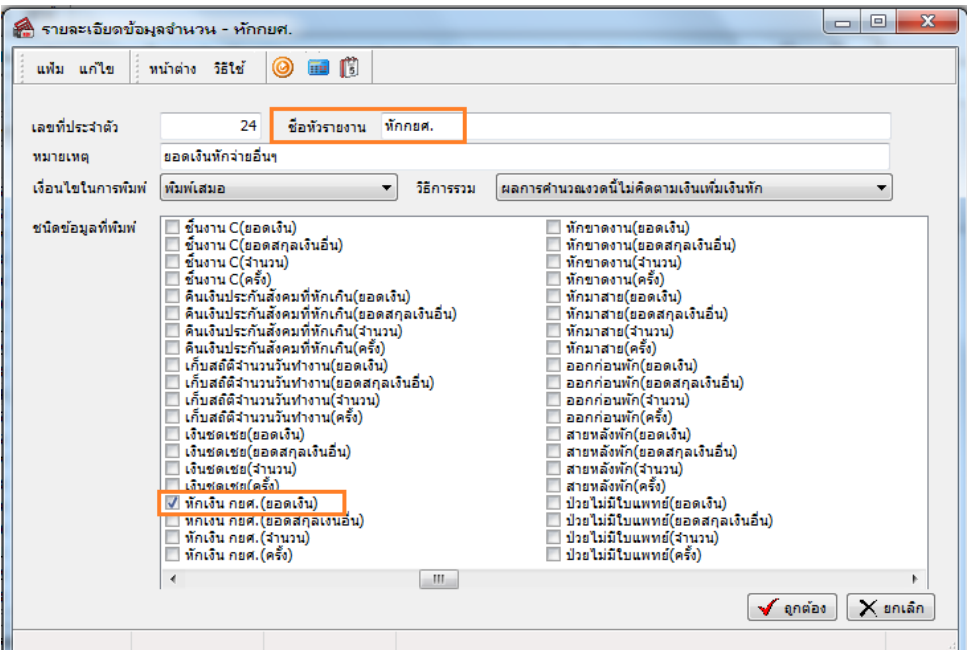

 $\blacktriangleright$  เรียกรายงานสลิปเงินเดือนหลังจากตั้งค่ารายแล้วเพื่อตรวจสอบการแสดงผลของยอดเงินอีกครั้ง

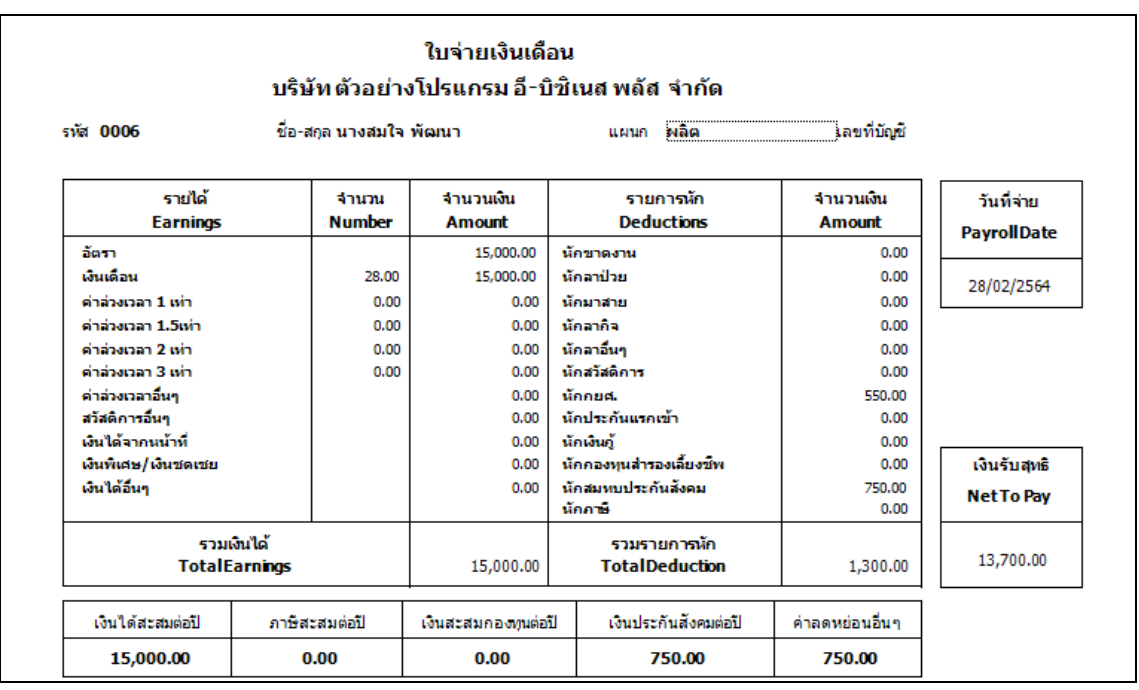

#### \*\***แนะน าช่องทางการติดต่อฝ่ ายบริการ** :

กรณีที่ต้องการสอบถามเพิ่มเติม ท่านสามารถแจ้งรายละเอียดที่ต้องการทราบเพิ่มเติมได้ทาง Line@ ของฝ่ายบริการ คือ @businessplus\_pr ซึ่งจะมี เจ้าหน้าที่ให้บริการ ดงัน้ี

- ในเวลาทำการ วันจันทร์ ถึง วันศุกร์ ตั้งแต่เวลา 08.30 น. 17.30 น.
- นอกเวลาท าการ วันจันทร์ -วนัศุกร์ต้งัแต่เวลา 17.30 น. 22.00 น. และ วันเสาร์ –วันอาทิตย์ วันหยุดนักขัตฤกษ์ ต้งัแต่เวลา08.30 น. 22.00 น.